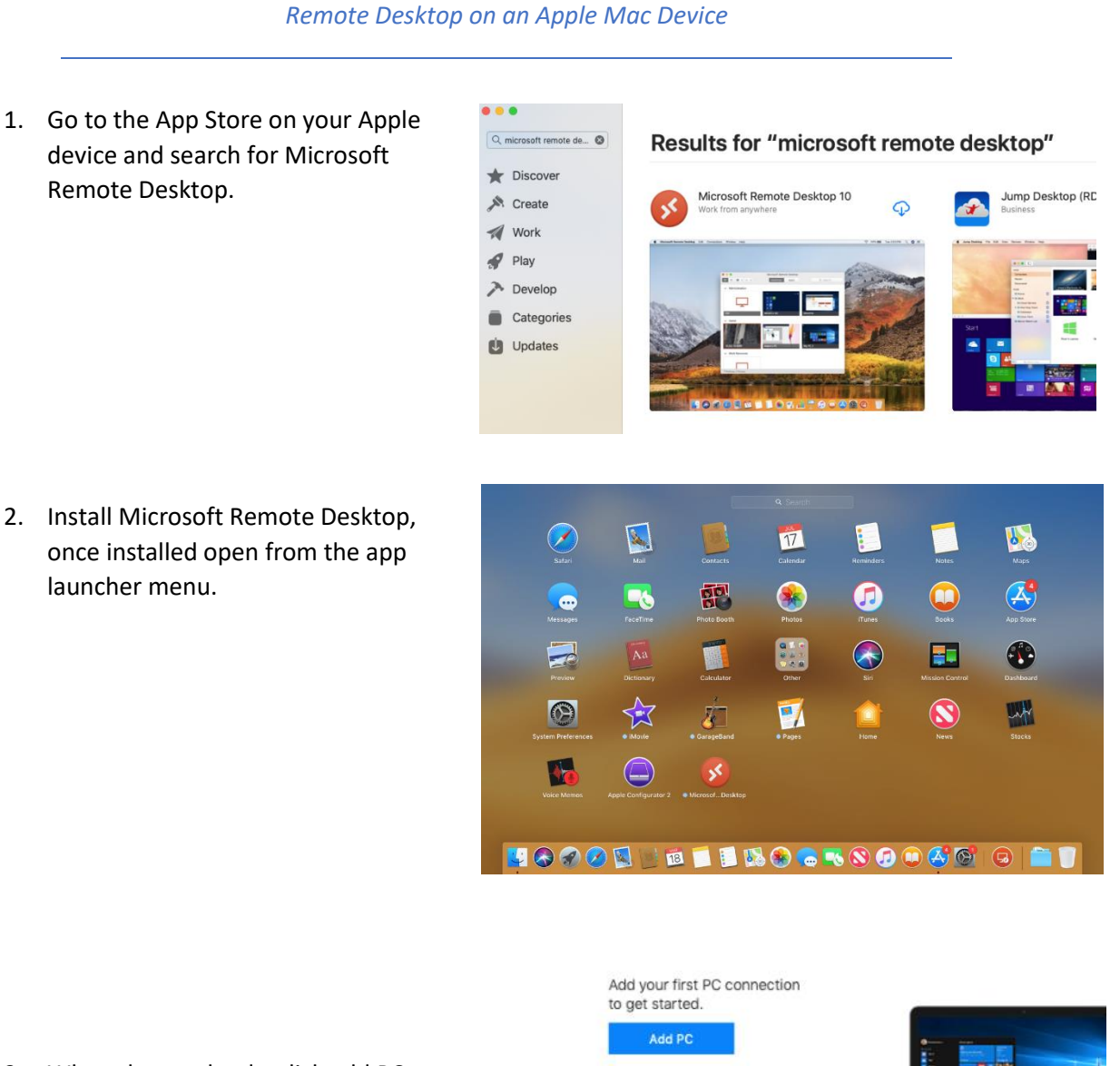

3. When the app loads, click add PC.

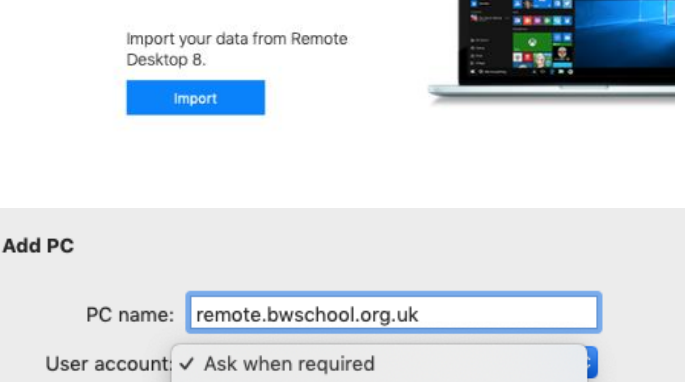

Add User Account. **General Display Devices & Audio Folders** 

4. Type "remote.bwschool.org.uk" where it says PC Name. You can enter your username and password where it says User name or leave it as "Enter every time".

5. select add gateway and type "remote.bwschool.org.uk" as the gateway name, leave user account as "Use PC User Account".

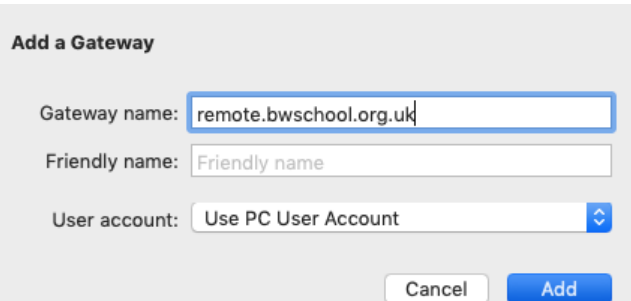

remote.bwschool.org.uk

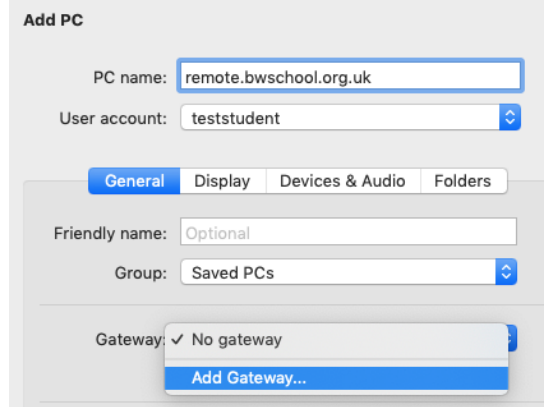

Add PC PC name: remote.bwschool.org.uk User account: teststudent Ceneral Display Devices & Audio Folders Friendly name: Optional 6. Click Add to save your remote desktop and it will be Group: Saved PCs  $|\hat{\bm{z}}|$ added as shown below. Double Click the remote Gateway: remote.bwschool.org.uk  $|\hat{\phi}|$ desktop to login when required.Bypass for local addresses  $\blacktriangleright$  Reconnect if the connection is dropped Connect to an admin session Swap mouse buttons Microsoft Remote Desktop 888  $\equiv$ ※ ~ + ~ PCs Workspaces Cancel Add